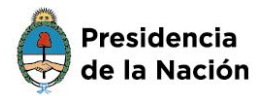

Ministerio de Educación

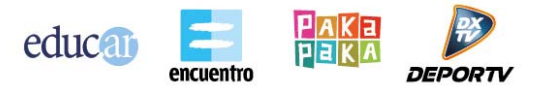

# **¿Cómo registrarse como usuario de Educ.ar S. E.?**

1. Para realizar los pasos de registración de usuario, ingresá en la página de **educ.ar**  $<<$  [www.educ.ar](http://www.educ.ar/)  $>>$ .

2. Luego hacé clic en **Registrarse**, en la parte superior derecha.

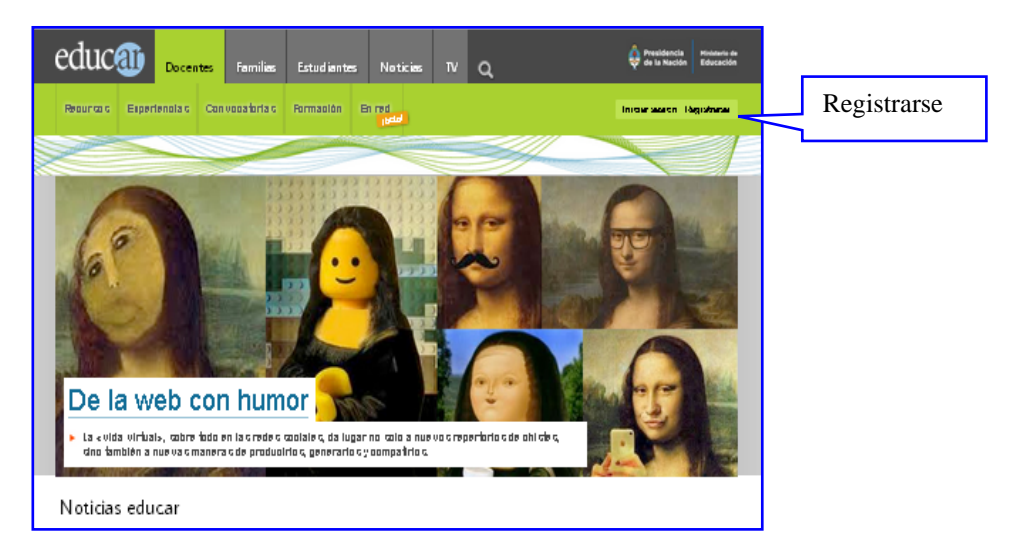

3. Se abrirá una nueva página, **Registro de usuario**, donde **completarás los datos** que se te solicitan. Todos los campos son obligatorios.

## **Aclaración**

El primer campo a completar es tu correo electrónico.

 Si ingresás un correo electrónico que nunca ha sido registrado como usuario en Educ.ar S. E, observarás que aparece la leyenda: «**El correo electrónico que ingresaste está disponible»**.

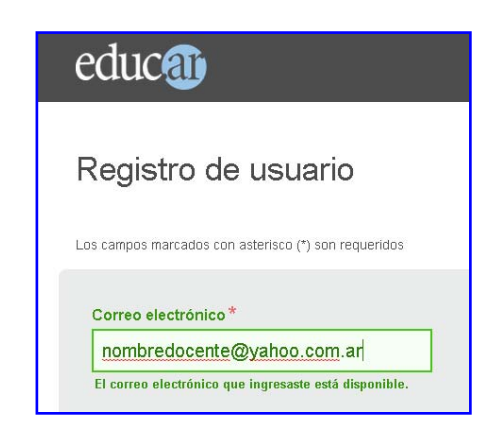

WWW.EDUC.AR

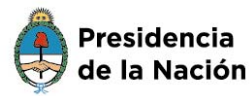

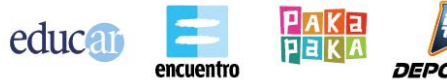

- Si ingresás una dirección de correo electrónico que en alguna oportunidad fue
- registrada en Educ.ar S. E. como usuario, el mensaje será: «El correo electrónico que ingresaste ya está siendo utilizado».

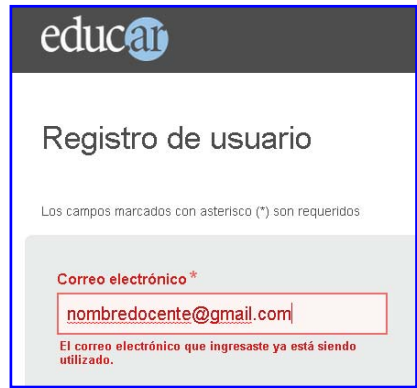

## **IMPORTANTE**

En este caso, debés escribir un correo electrónico a la cuenta [registro@educ.gov.ar](mailto:registro@educ.gov.ar) con los siguientes datos:

- o nombre y apellido completo,
- o número de documento (sin espacios, ni puntos),
- o nombre de usuario que figura como registrado,
- o una descripción clara del inconveniente que se te ha presentado.

Si el correo que ingresaste estaba disponible, podés continuar completando todos los campos, **ingresá los caracteres** que figuran abajo, donde dice «Ingresá los caracteres que figuran en la imagen». Leé y tildá **Acepto los términos y condiciones de uso**. Para finalizar, hacé clic en **Enviar**.

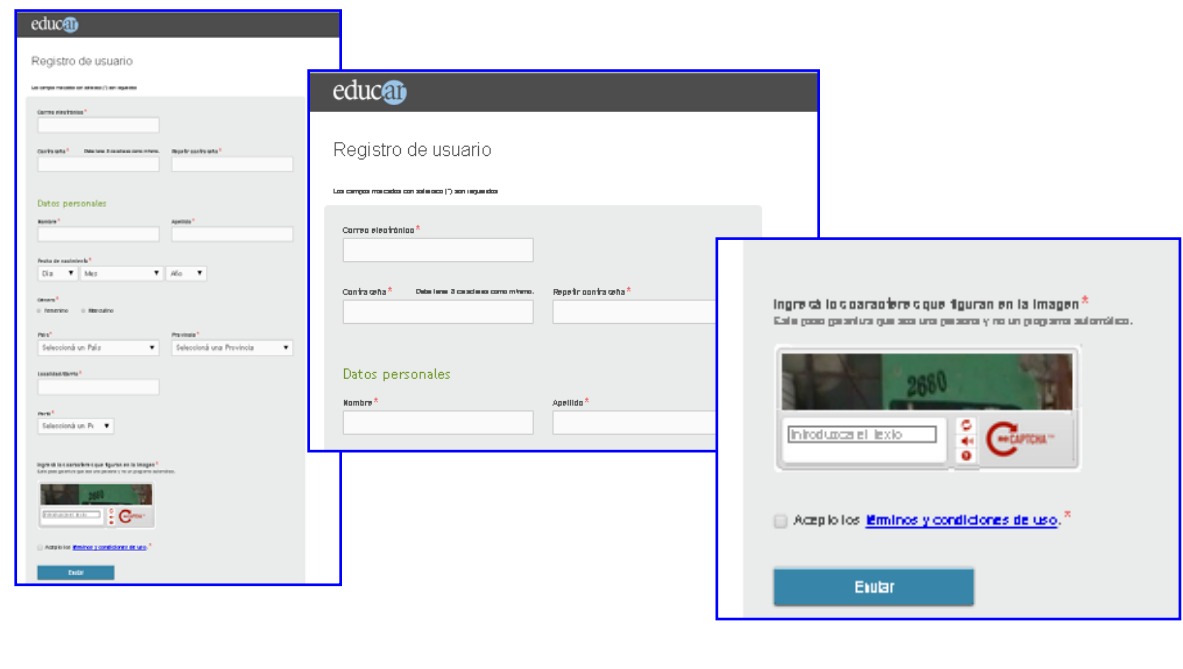

WWW.FDUC.AR

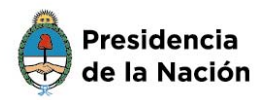

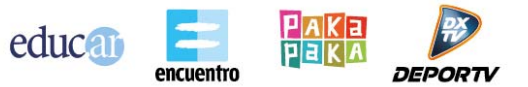

4. Se abrirá una nueva página en la que te felicitan porque el usuario fue creado. Los siguientes campos para completar **no son obligatorios**.

Lo que se pide en estos campos es elegir un apodo para tu usuario, escribir una pequeña biografía e indicar si te gustaría tener un avatar. Luego, si realizaste estos pasos, hacé clic en **Enviar**.

### **Aclaración**

Si no deseás completar estos campos no obligatorios, podés hacer clic en **En otro momento** y completarlos cuando lo desees.

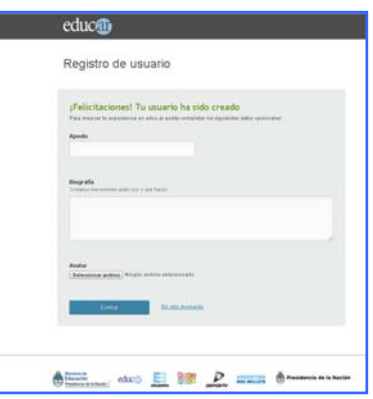

5. Se abrirá una nueva página que te informará que ya has creado un usuario Educ.ar S.E. exitosamente.

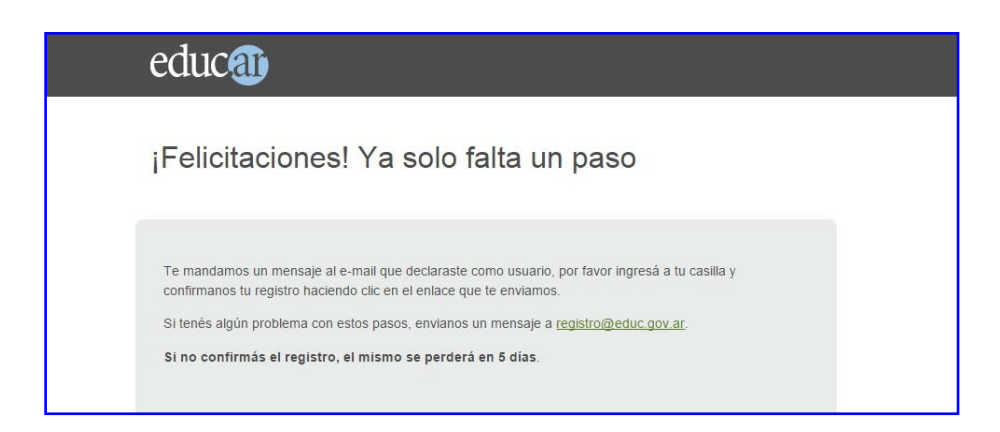

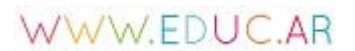

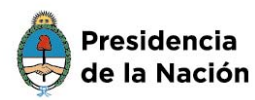

Ministerio de Educación

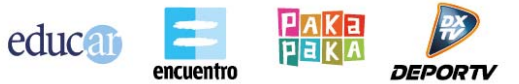

6. Para finalizar la registración, debés acceder a la cuenta de correo electrónico con la cual te registraste.

Recibirás un correo electrónico de confirmación. Si no recibís este mensaje en la bandeja de entrada, por favor, revisá la carpeta de mensajes no deseados o *spam* para verificar si se encuentra allí.

7. Una vez recibido el correo electrónico, hacé clic en el **enlace** (dirección URL) que se encuentra en el cuerpo del mensaje para activar la registración.

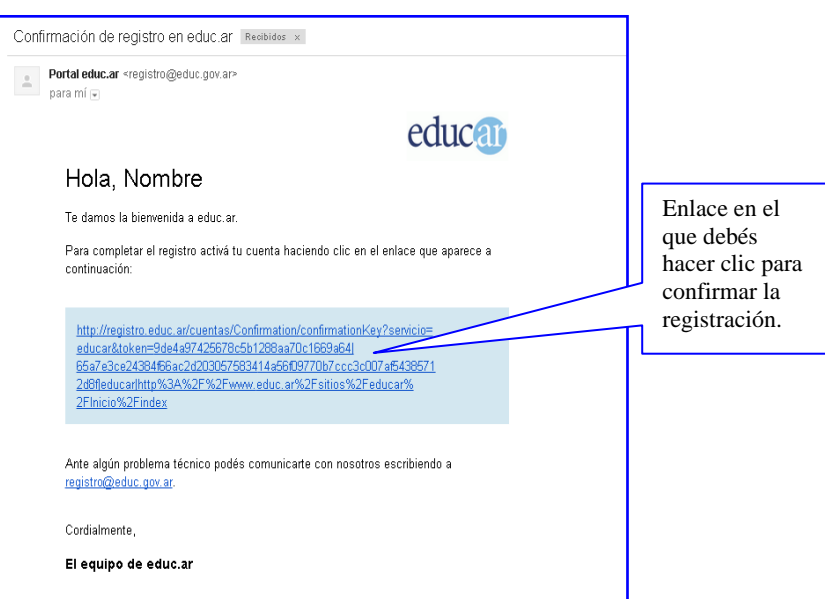

No tenés que responder el mensaje, pero sí hacer **clic en el enlace incluido en el correo electrónico**.

8. Al hacer clic, el sistema te llevará a la siguiente pantalla donde debés **completar la contraseña** y luego hacer clic en **Ingresar**.

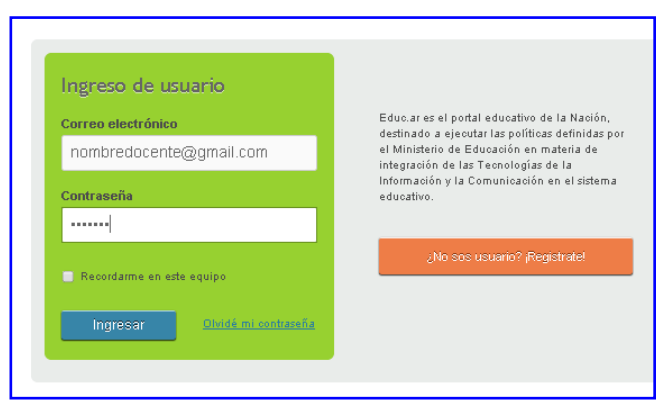

WWW.EDUC.AR

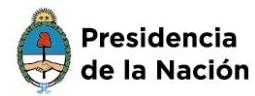

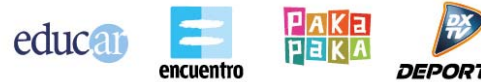

Una vez que ingresaste como usuario, podrás observar tu nombre de usuario en la esquina superior derecha de la pantalla como se muestra en la siguiente imagen:

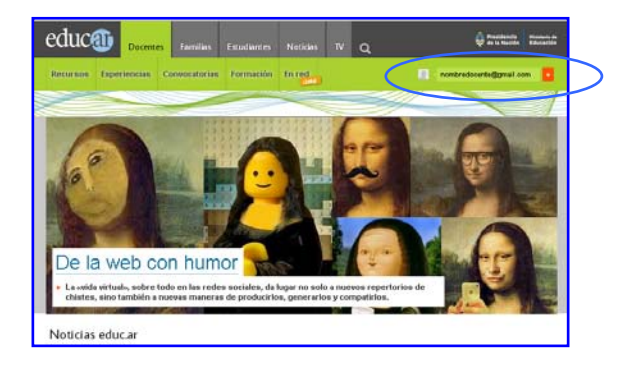

Al hacer clic en el cuadradito rojo que se encuentra a la derecha del nombre de usuario, se desplegarán diferentes opciones:

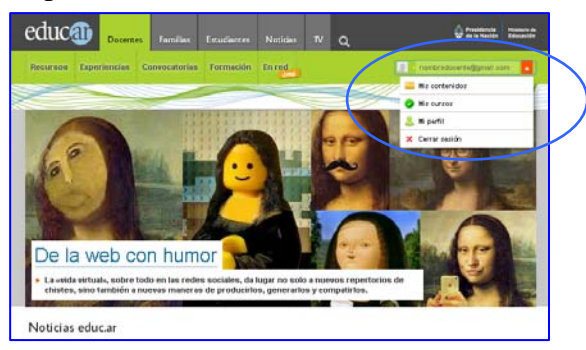

El registro como usuario de Educ.ar S. E. se realiza una sola vez y es gratuito.

## **IMPORTANTE**

 Si tenés inconvenientes para ingresar con el nombre de usuario y la contraseña, debés escribir un correo electrónico a registro@educ.gov.ar indicando:

- o nombre de usuario registrado (dirección de correo electrónico completa),
- o nombre y apellido,
- o explicación lo más detallada posible del inconveniente.

**¡Bienvenido! Equipo Educ.ar S. E.** 

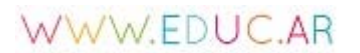